# 第126回日本消化器内視鏡学会中国支部例会

発表データ登録マニュアル

ご登録の前に

●データの登録・修正期間は、2021年6月25日(金) 17時00分までです。

- 期間中は、何度でも登録可能です。
- 締切日が近づくと、同じデータでも登録からプレビューまで時間がかかります。時間に余裕をもってご登録ください。
- データ登録期間を過ぎると、登録・修正はできません。
- 複数演題を登録する場合は、右上の「ログアウト」をクリックの上、再度該当演題でログインしてください。

### ●登録データのご確認(オンラインプレビュー)

- 登録が終了すると、サポートデスクよりオンラインプレビューのご案内をお送りします。メールが届きましたら「データ確認」のページにてご確認ください。
- データ登録・修正期間内に必ずご確認をお願いいたします。
- 確認が無い場合でも、最後に登録されたデータが発表データとなります。

#### ●問合せ

- データ登録に関する質問は、右上の「問合せ」よりお願いいたします。
	- 下記メールアドレスでも対応いたしますが、問合せフォームからのご質問の回答を優先しています。
- データ登録以外のご質問は、学会運営事務局へお願いいたします。

第126回日本消化器内視鏡学会中国支部例会 発表データ事前登録 サポートデスク E-Mail: jges@mdpj.jp

動画プレゼンテーションファイルの登録

• 動画ファイルを作成する時は「パワーポイントプレゼンテーション (\*.pptx) 」で保存したのち、「ビデオの作成」のオプションでHD (720p) を 選択して保存して下さい。

> ● バックアップのため、音声付きスライドデータ (mp4データ) の作成元となったPowerPointのファイルをPowerPoint File よりアップロードしてく ださい。

- ファイルサイズは全体で400MBまでとします。
- 演題の利益相反状態について、利益相反の有無にかかわらず発表データの1ページ目に開示が必要です。

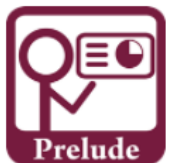

第126回日本消化器内視鏡学会中国支部例会 発表データ事前登録

### ▼データ登録ログイン

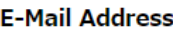

登録番号

メールでお知らせしました、ログイン用のメールアドレスと登録番号を入力してログインしてください。 発表データの登録・修正は2021年6月25日 17時00分までです。

#### **LOGIN**

JavaScriptとCookieをONにしてください。Cookieは当サイト内のみで使用します。 ログイン出来ない場合は、ブラウザを最新のバージョンにしてください。

#### ▼ログイン情報再送

**E-Mail Address** 

ご登録いただいいるメールアドレスあてにログイン情報を再送いたします。

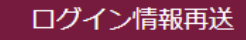

本学会HP「発表データ登録はこちら」、ま たは採択通知の際にご案内した登録先URL より、左記ログイン画面に入られます。

E-Mail Addressは演題登録時にご登録いた だいたメールアドレスをご記入ください。

登録番号は、採択通知の際にご案内した番 号をご記入ください。

※演題番号ではございませんので、ご注意 ください。

ログイン後、演題登録者毎に下記画面が出て来ますので、こちらの手順に沿って、データ登録をお願いいた します。

※データ登録は、動画とパワーポイントの2つをご登録いただきます。

▼Data upload

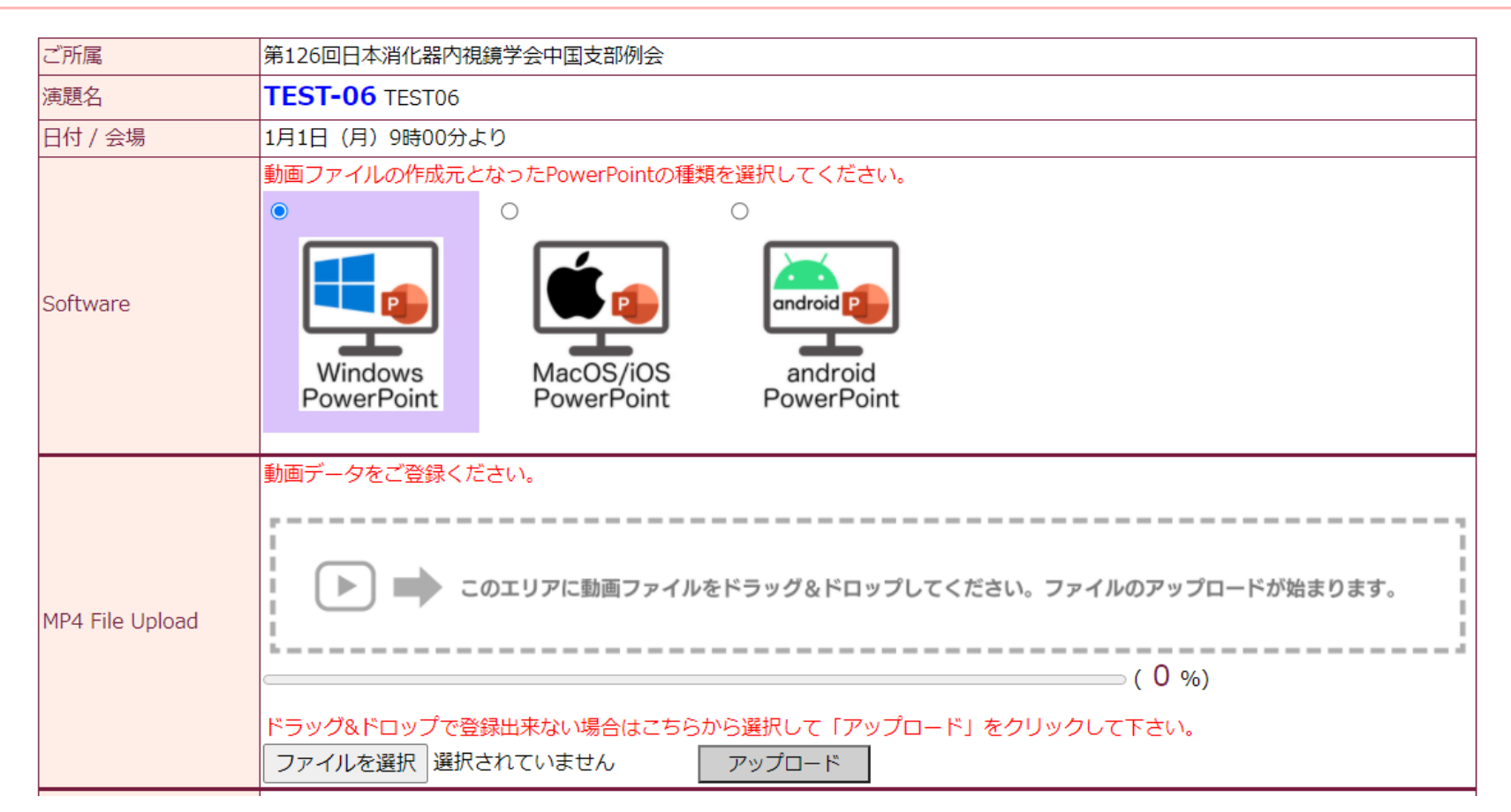

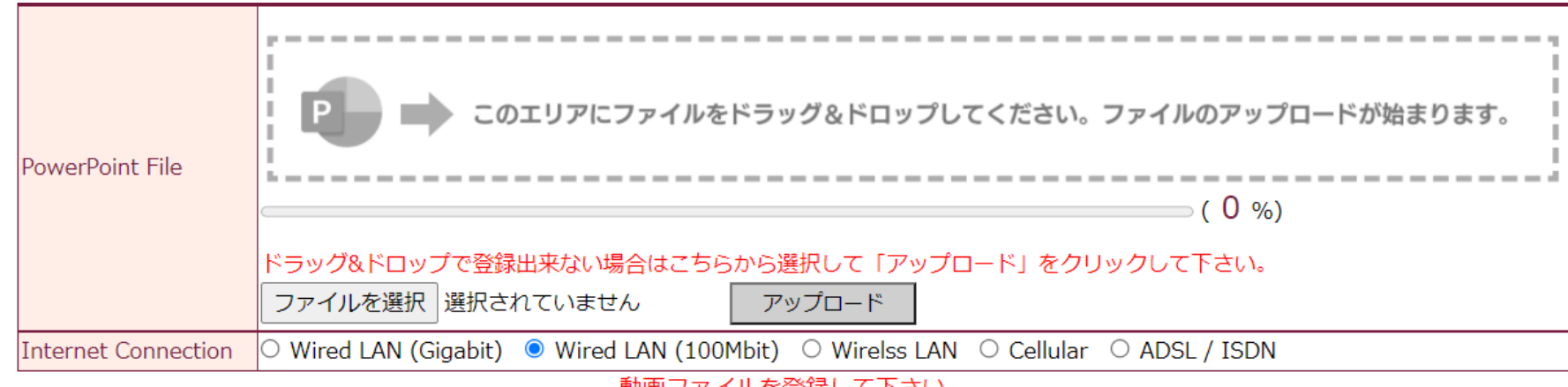

| 動画ノアイルを登越して下さい。

PowerPointファイルを登録して下さい。

プレゼンテーションファイルを登録

▼ファイルの登録方法

1. 動画ファイルを作成した環境を選択してください。 (Keynoteの場合は Mac PowerPointを選択してください)

2. ファイルをアップロードしてください。サイズの大きいファイルはまれにアップロードに失敗することがあります。その場合は再度アップロードを お願いいたします。

3. 何度もアップロードに失敗する場合は、Internet Connection のチェックを右へ移動させてください。

4. 「プレゼンテーションファイルを登録」のボタンをクリックしてデータ変換へお進みください。

5. 動画ファイルをPowerPoint以外から作成されたまたは、PowerPointファイルを登録するとファイルサイズが上限を超えてしまう場合は、こちらより PowerPoint1ページのブランクスライドをダウンロードしてご利用ください。

登録について

### ●修正・再登録の方法

データは登録期間中であれば何度でも修正登録できます。

修正したデータを登録画面で再度登録してください。登録時、変換終了時にはサポートデスクよりメールを送信します。必ずご確認いただき、登録完了のボタンをクリ ックしてください。

修正後、登録完了ボタンをクリックしていない場合でも、最後に登録されたデータを発表用データとします。